# **ULCVS Tutorials**

**Manage My Certificates - FIRE**

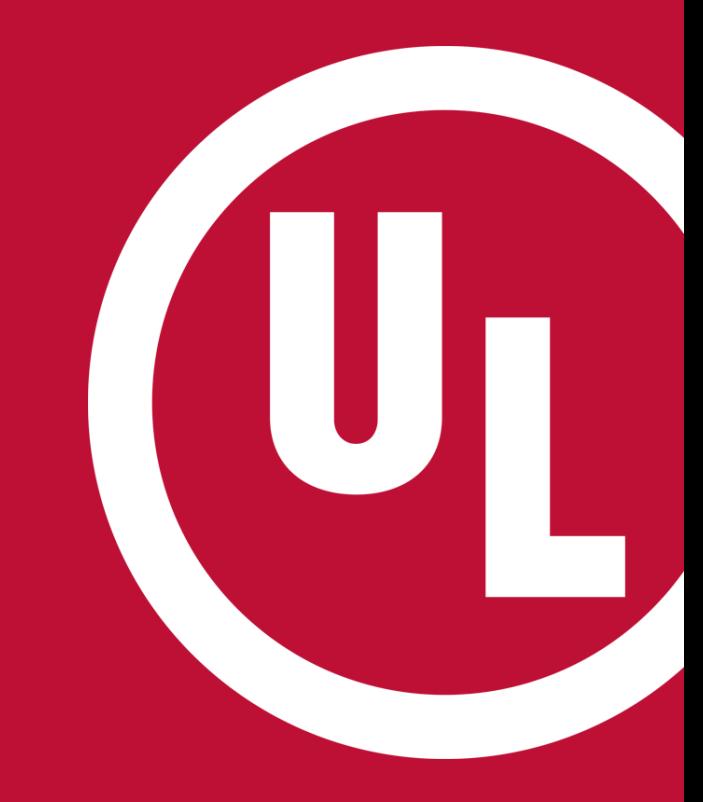

UL and the UL logo are trademarks of UL LLC © 2016

### **ULCVS – Manage My Certificates**

To manage your Certificates:

- login to your MyHome account
- Select 'UL Certificate Verification Services' under 'Quick Links'
- Select 'Manage My Certificates' on the ULCVS homepage

Welcome to Certificate Verification Services! We've updated the forma contact us at AlarmCertificates@ul.com if you have any questions or o

Select A Certificate By Serial Number Select Certificates By Name or Address of a Protected Property Select Certificates By ZIP Code and Category Select Alarm Service Company By Category and ZIP Code **Manage My Certificates** 

### **'Manage My Certificates' - Overview**

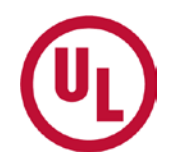

From the 'Manage My Certificates' page, you can:

- Manage your Certificates
- Manage your jurisdictions
- Manage your notifications
- Set your notification preferences
- Search for a Certificate

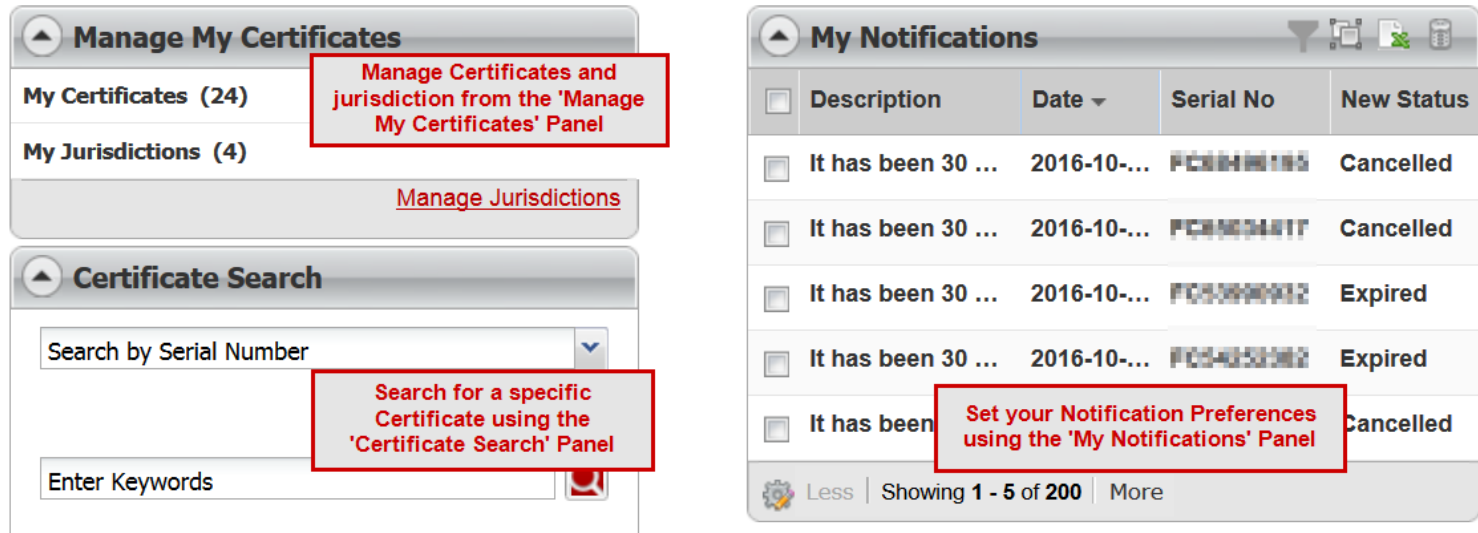

## **Manage My Certificates – My Certificates**

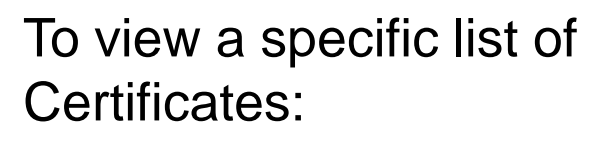

- Select 'My Certificates'
- Select the category for which you would like to view a list of **Certificates**

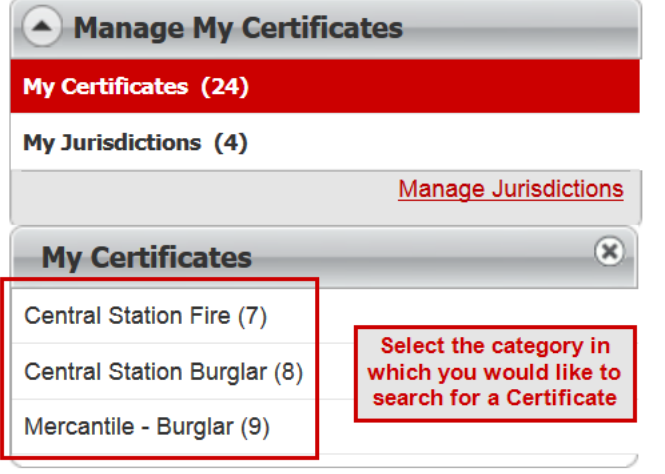

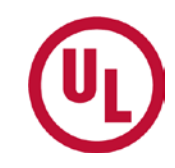

#### **Manage My Certificates – My Certificates**

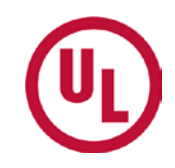

• When a category has been chosen, all Certificates within that category will populate in the Certificate Pop-Up Window.

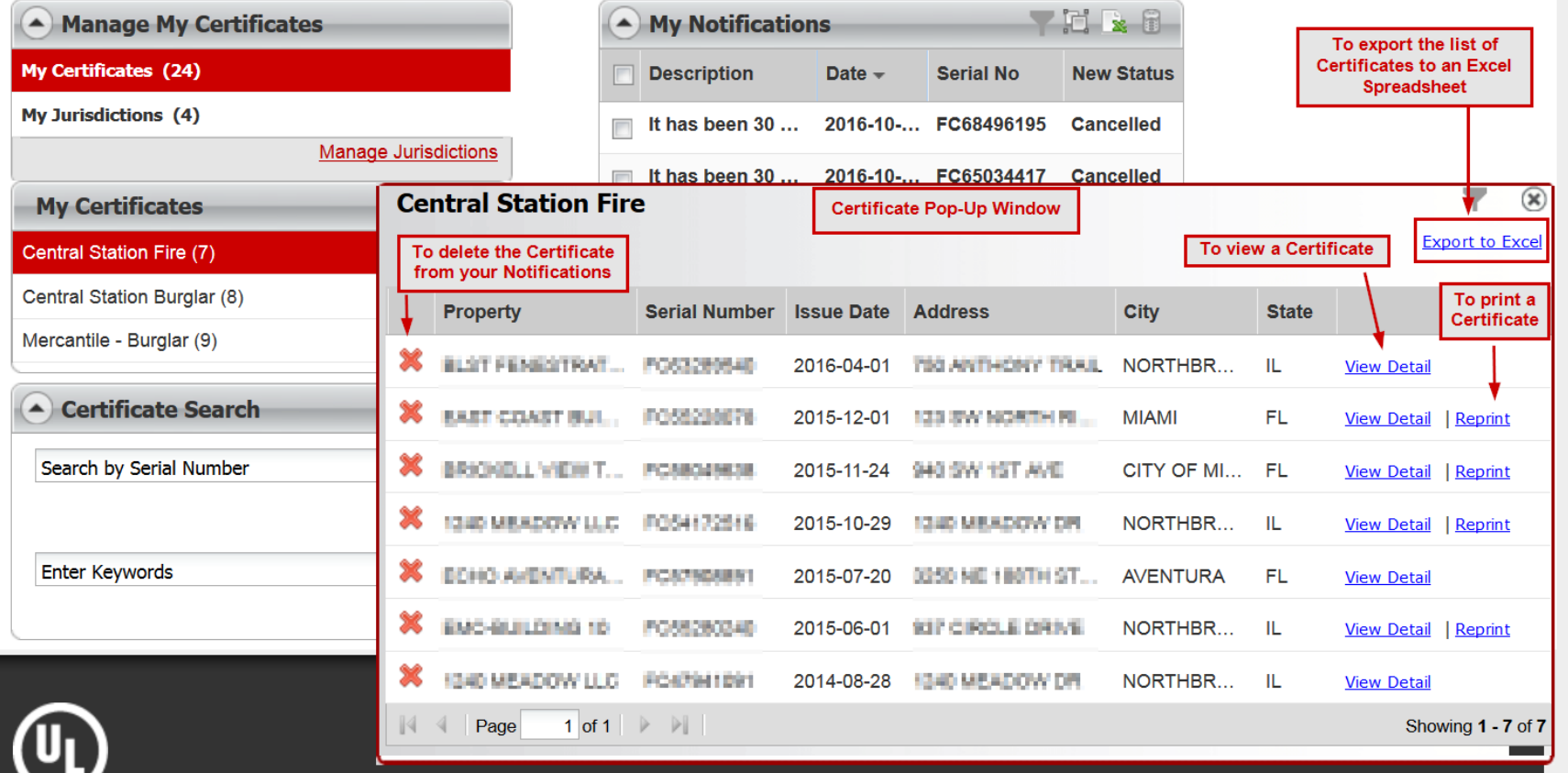

#### **Manage My Certificates – My Jurisdictions**

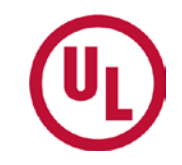

- To view a list of Certificates within your jurisdiction(s):
	- Select the desired jurisdiction
	- A list of Certificates will be displayed in the Certificate pop-up window.
- If you would like notifications regarding the status of a particular Certificate listed in the Certificate pop-up window, click the  $\bullet$  sign on the left hand side of the Certificate.
	- This will add that Certificate to 'My Certificates'
- If you no longer want to be notified of status changes of a Certificate, click the  $\ast$  sign.
	- This will remove the Certificate from 'My Certificates'

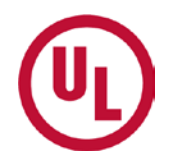

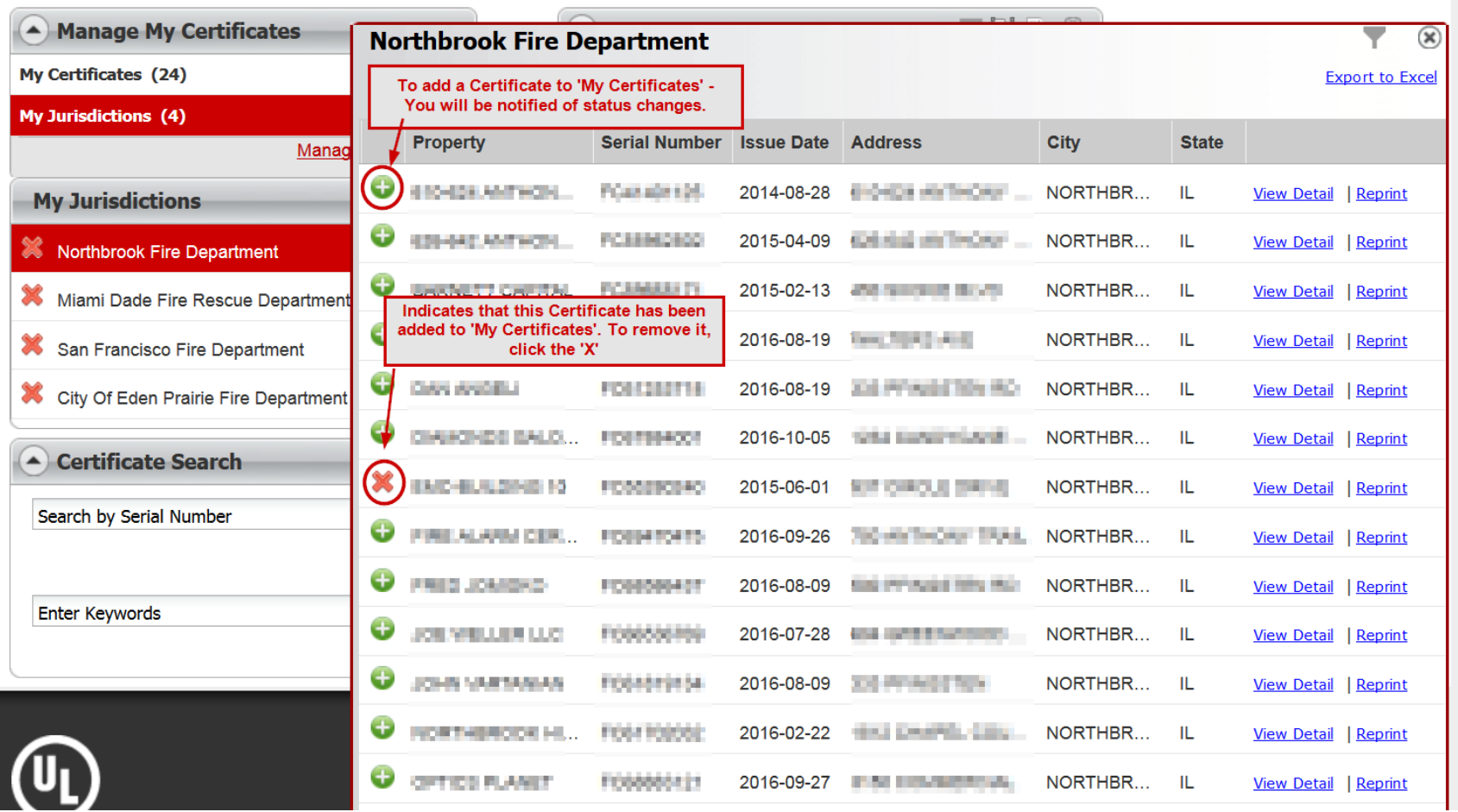

 $\overline{\phantom{a}}$ 

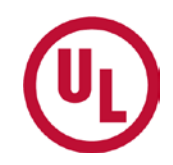

To add a jurisdiction to 'My Jurisdictions':

- Select, 'Manage Jurisdictions'
- Select the state in which the jurisdiction is located
- Select the correct jurisdiction.
- Click, 'Save'

*If you are unable to find your jurisdiction, select, 'Unable to find Jurisdiction'*

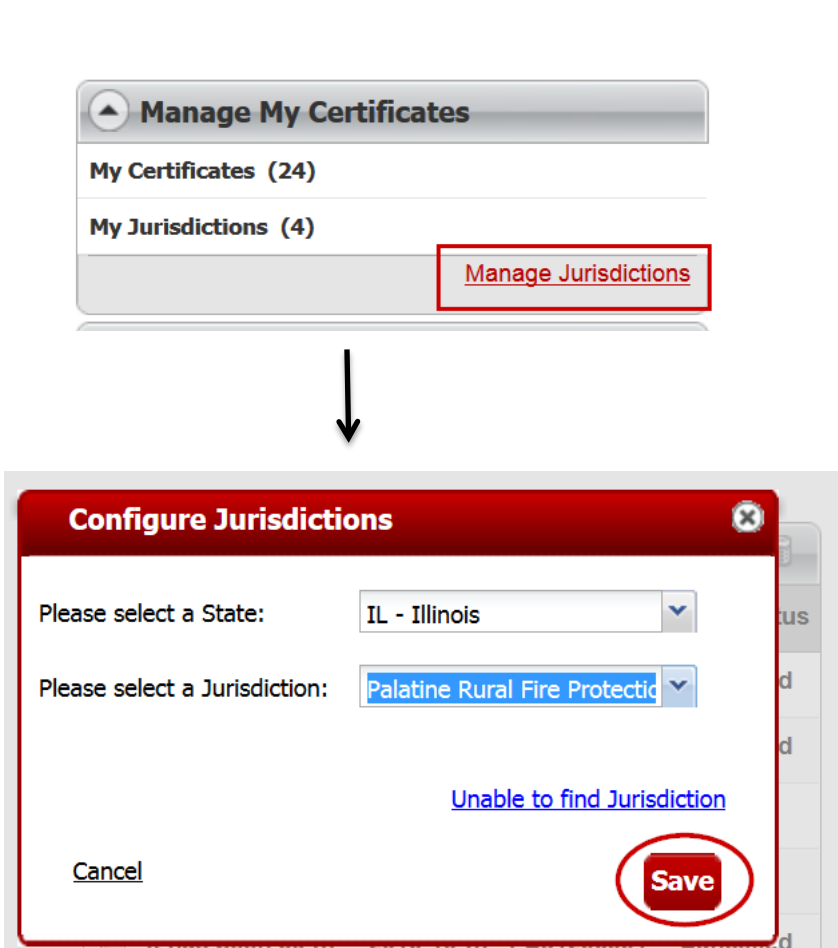

Less | Showing 1 - 5 of 200 | More

#### **Unable to find Jurisdiction**

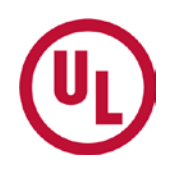

- If you are unable to find your jurisdiction, you will be asked to create a new jurisdiction.
- *Required fields are noted with an astrisk.*
- Click, 'Submit'

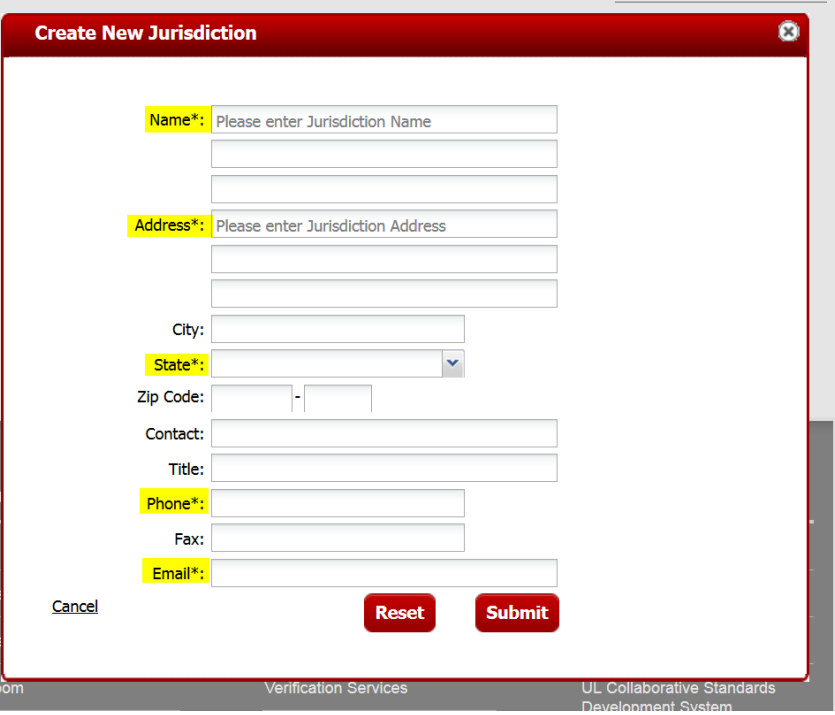

#### **To Remove a Jurisdiction from 'My Jurisdictions'**

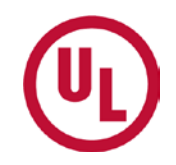

To remove a jurisdiction from 'My Jurisdictions, simply click the **\*** symbol.

*You will no longer receive Certificate status notifications from that jurisdiction.*

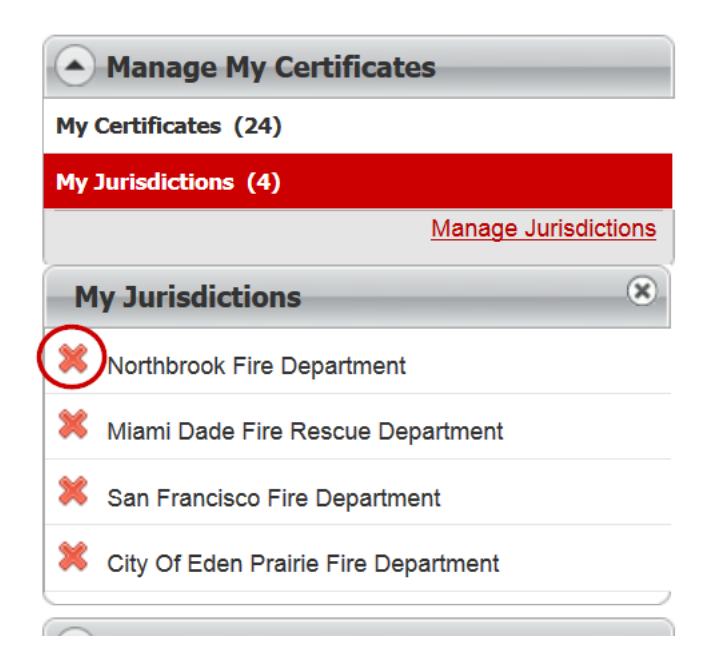

# **The 'My Notifications' Panel**

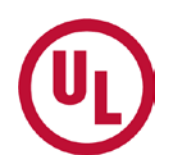

The 'My Notifications' Panel was designed to notify an AHJ of Certificate status changes

- You can customize:
	- The Certificates for which you would like status notifications
	- When you would like to be notified of a Certificate status change
		- − 30 days after expiration or cancellation
		- − 45 days after expiration or cancellation
	- If you would like notifications sent to you via email and the sense of the sense of the sense of the sense of the sense of the sense of the sense of the sense of the sense of the sense of the sense of the sense of the sense of the sense of the sense of t

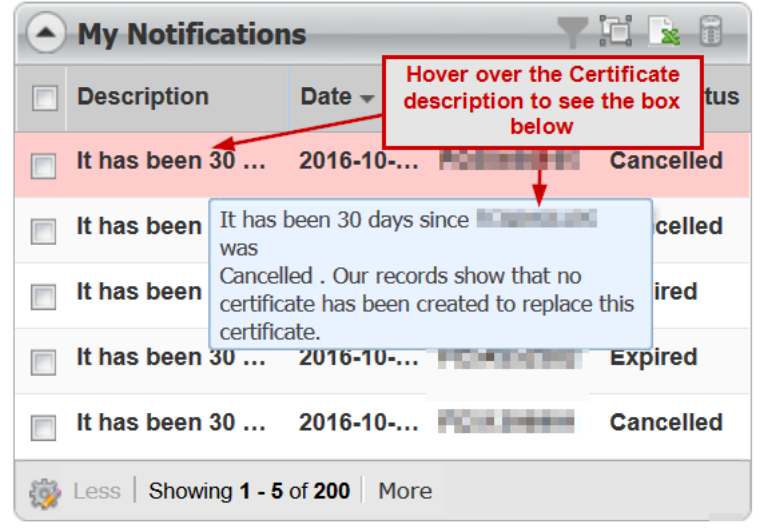

#### **The 'Certificate Search' Panel**

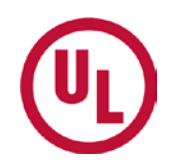

The Certifiate search allows you to locate a particular Certificate by

- Certificate serial number
- Key words
	- Protected property name, address, city, state, etc.

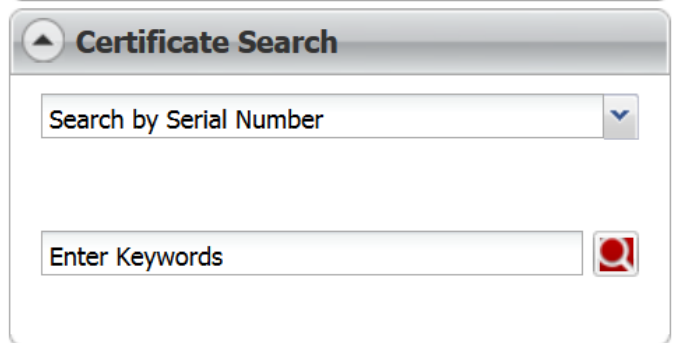

#### **Contact Certificate Services**

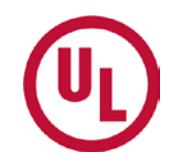

If you would like to contact the Alarm Certificates Group, click the

**Contact Certificate Services icon located in** the right hand corner of the ULCVS 'Manage My Certificates' page.

To contact Alarm Certificate Services, click:

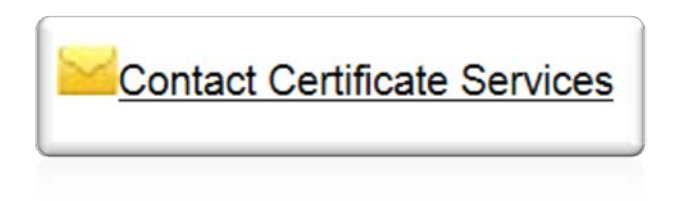

To contact the MyHome administrative team, click:

# $\rightarrow$  Contact Us

#### NOTE:

*If you click the 'Contact Us' at the top of the webpage, you will be directed to the UL MyHome team and not Alarm Certificates Services.* 

#### **THANK YOU**

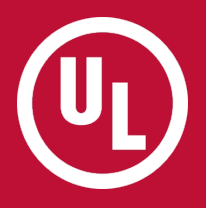